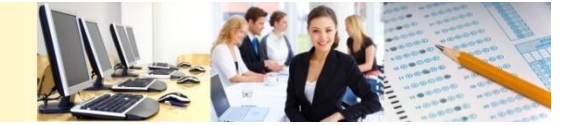

*Iteman 4* is a software program for test and item analysis based on classical test theory (CTT). What separates it from other programs is that it also serves as a report creation environment; instead of outputting just tables of numbers and some graphs, the program creates a report for you in Microsoft Word, embedding tables and graphs and adding narrative text. You can then review and add more narrative of your own.

*Iteman 4* has been designed to be as user-friendly as possible, using a simple graphic user interface (GUI) rather than command code. This Quick Start Guide provides an overview of the steps needed to run *Iteman 4*.

#### **1. Prepare your Data Matrix File**

*Iteman 4* can handle three different formats of input: fixed-column text, comma-separated value (CSV) or tab-delimited spreadsheet, and the legacy *Iteman 3* format of fixed column text with header lines. The sample file supplied with the program is in fixed-column text format; you can see in the example lines below that there are 5 columns of examinee ID data, one blank column, and then the item responses. You are allowed to format however you wish as long as you are consistent with every line of data. For example, all responses begin in Column 7 as seen in the example.

Ex001 ADCDADACDBAADCCDABBBCDDACBDACDDCDABCAABB

Ex002 ADCDBDACDBAADCCDABBBBDBACBDACDDCDABCCABB

Ex003 ADCDBDAADAAADCCDABABCDBACBDACDDCDABADABB

Ex004 ADCDBDACDBAADCCDABBBCADACBDACDDCDABCDABB

Ex005 ADCDBDACDBAADCCAABBBCDDACBDBCDDCDABCCABB

### **2. Prepare your Item Control File**

The Item Control File tells *Iteman* how you want to analyze each item, essentially defining each column of the Data Matrix File. This is analogous to statistical analysis software like SPSS, where one tab displays data and the other tab defines variables (columns). The Item Control File has six columns; see the manual for more detail

- 1. Item ID
- 2. Key(s): Correct answer(s) as A,B,C,D if unscored multiple-choice
- 3. Number of alternatives (maximum is 15)
- 4. Domain or content area (defined by you)
- 5. Inclusion status:  $Y = Yes$ ,  $N = No$ ,  $P = Pretest$
- 6. Item type:  $M =$  Multiple-choice,  $R =$  Rating scale,  $P =$  Partial credit

Below are the first five items in the example file; 4-option multiple choice, all included.

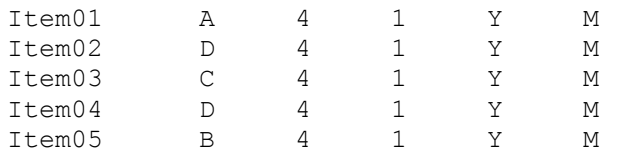

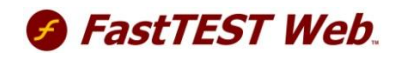

**www.assess.com**

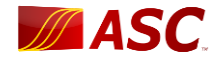

## **3. Open Iteman and specify your files**

Open the Iteman program, and specify the data and control files you wish to use. Then name your output file and Run Title.

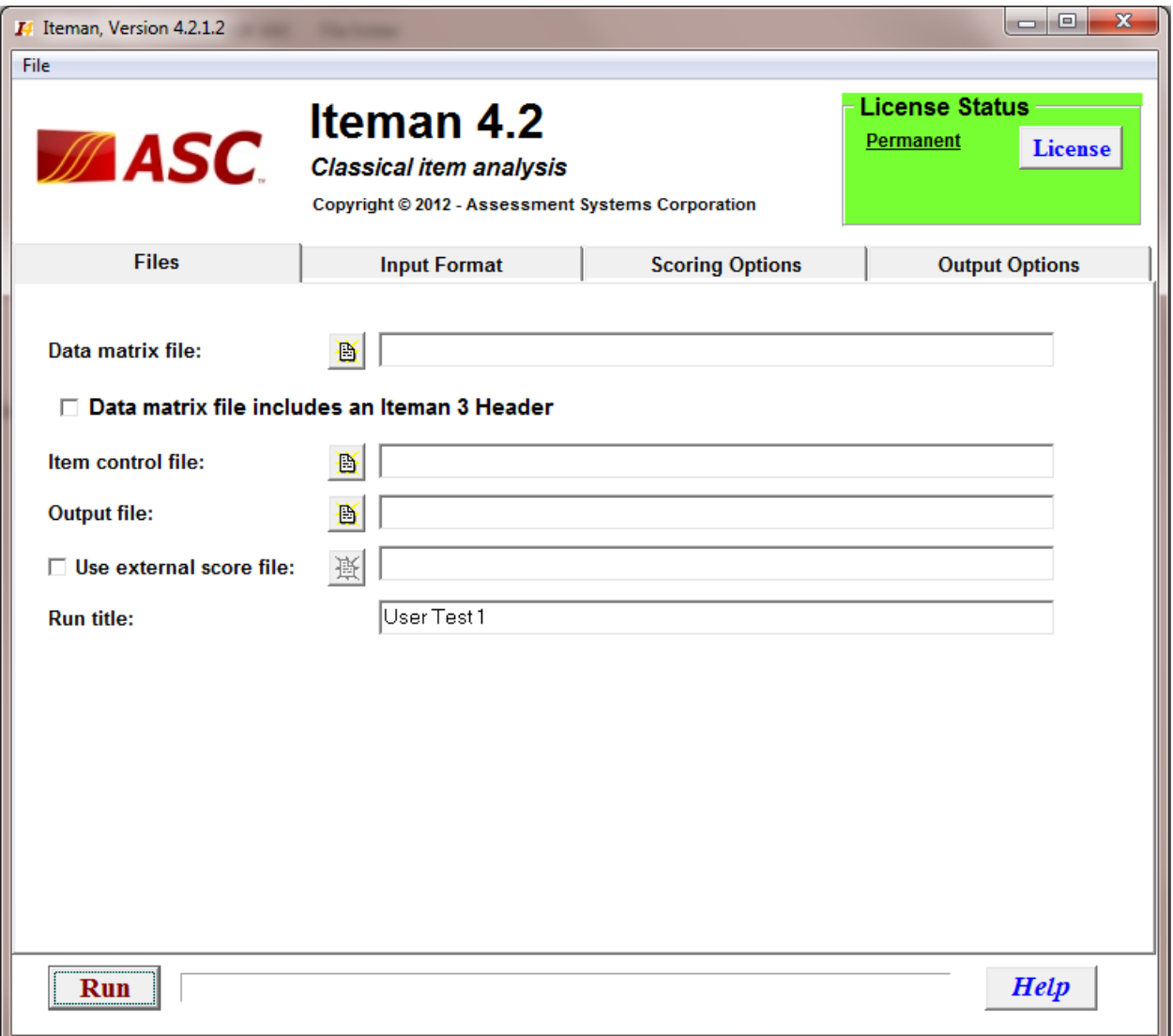

### **4. Specify Input Format**

Move on to the second tab. If you have fixed width data, specify the number of examinee ID columns, the column in which examinee IDs begin, and the column in which item responses begin. In the example file, these are 5, 1, and 7, respectively. If using a delimited file, specify your delimiter on the right-hand side of that tab. If you have Omitted or Not Administered codes in your data, specify those. Skip the Differential Item Functioning section for now.

### **5. Specify Scoring Options**

If you wish to utilize scaled scoring or pass/fail classification, you can do so on this tab. However, this is not necessary, so we will move on to the next tab.

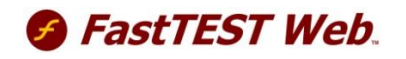

**www.assess.com**

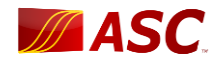

## **6. Specify Output Options**

If you wish, you can modify the options on the final tab. This is not necessary either, so for the purposes of this Quick Start Guide you can move on.

# **7. Run and View Output**

Click the "Run" button on the bottom to run your analysis. Several output files will be saved. You can go to your Windows Explorer window for that directory and evaluate the output. Guidelines for interpreting the output are found in the Manual as well as many standard psychometric texts.

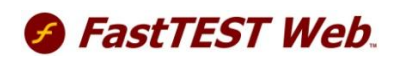

**www.assess.com**

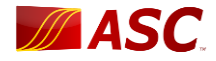